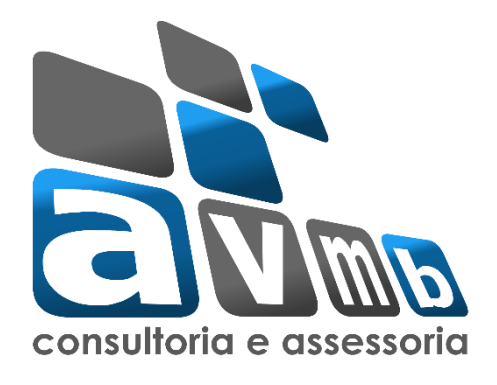

## **TUTORIAIS**

# **SIGAA Sistema Integrado de Gestão de Atividades Acadêmicas**

**Módulo Extensão**

**Processo 2.1 – Submeter Proposta**

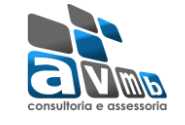

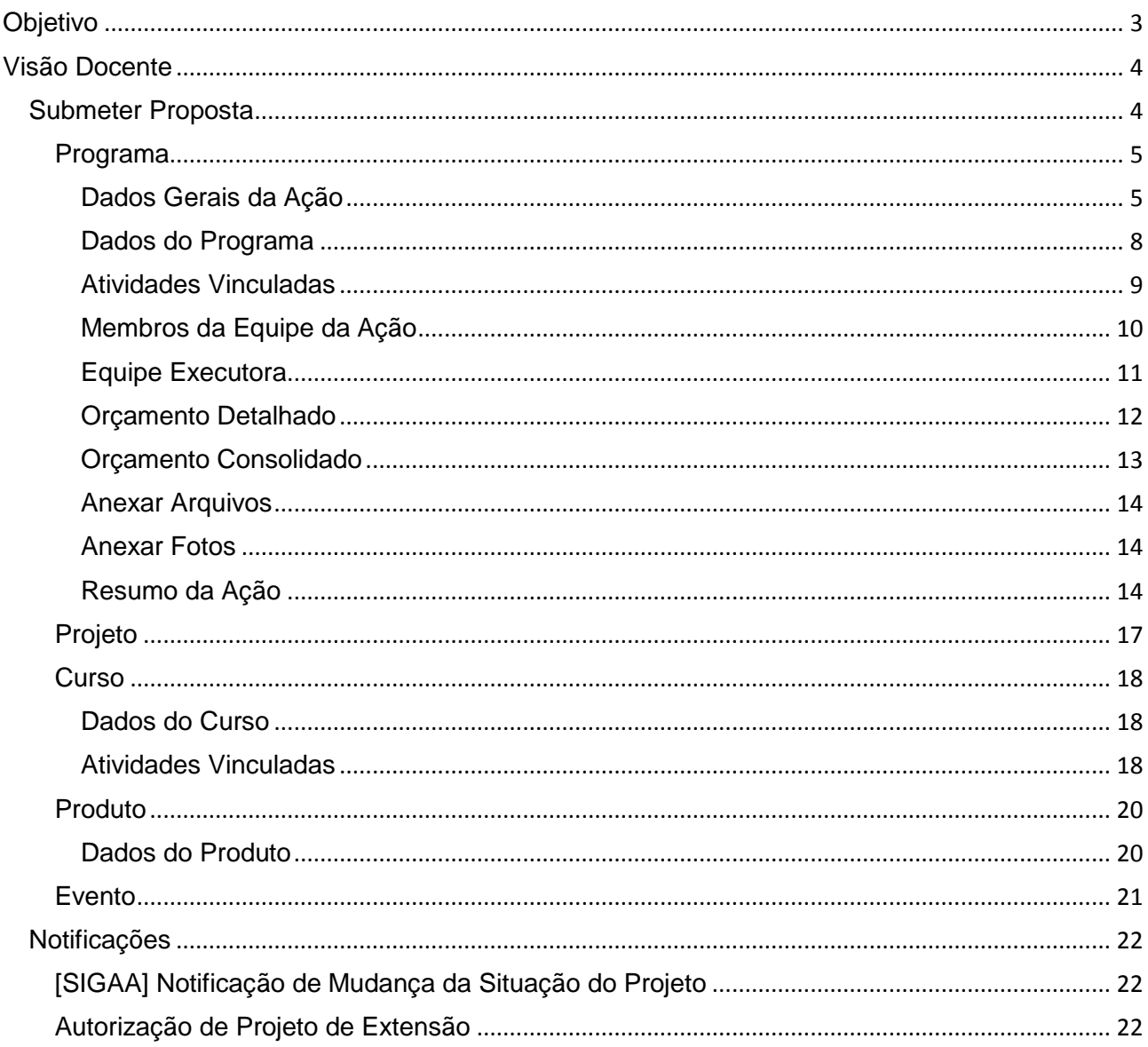

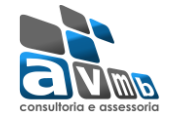

#### <span id="page-2-0"></span>**Objetivo**

Esta funcionalidade permitirá aos docentes e servidores técnico-administrativos da instituição efetuarem o cadastro e submissão de propostas de ação de extensão.

As atividades de Extensão poderão envolver docentes, discentes, servidores técnico-administrativos e participantes externos.

O cadastramento da proposta é composto por etapas, que se adequam conforme o tipo selecionado, sendo:

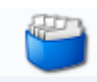

#### **PROGRAMA**

- 1) Dados gerais da ação;
- 2) Dados do programa;
- 3) Atividades vinculadas;
- 4) Membros da equipe de ação;
- 5) Equipe executora;
- 6) Orçamento detalhado;
- 7) Orçamento consolidado;
- 8) Anexar arquivos;
- 9) Anexar fotos;
- 10) Resumo da ação.

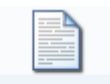

#### **PROJETO**

- 1) Dados gerais da ação;
- 2) Dados do projeto;
- 3) Atividades vinculadas
- 4) Membros da equipe de ação;
- 5) Equipe executora;
- 6) Orçamento detalhado;
- 7) Orçamento consolidado;
- 8) Anexar arquivos;
- 9) Anexar fotos;
- 10) Resumo da ação.

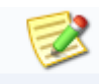

#### **CURSO**

- 1) Dados gerais da ação;
- 2) Dados do curso;
- 3) Mini atividades;
- 4) Membros da equipe de ação;
- 5) Equipe executora;
- 6) Orçamento detalhado;
- 7) Orçamento consolidado;
- 8) Anexar arquivos;
- 9) Anexar fotos;
- 10) Resumo da ação.

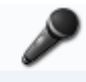

#### **EVENTO**

- 1) Dados gerais da ação;
- 2) Dados do evento;
- 3) Mini atividades;
- 4) Membros da equipe de ação;
- 5) Equipe executora;
- 6) Orçamento detalhado;
- 7) Orçamento consolidado;
- 8) Anexar arquivos;
- 9) Anexar fotos;
- 10) Resumo da ação.

## **PRODUTO**

- 1) Dados gerais da ação;
- 2) Dados do produto;
- 3) Membros da equipe de ação;
- 4) Equipe executora;
- 5) Orçamento detalhado;
- 6) Orçamento consolidado;
- 7) Anexar arquivos;
- 8) Anexar fotos;
- 9) Resumo da ação.

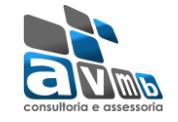

## <span id="page-3-0"></span>**Visão Docente**

#### <span id="page-3-1"></span>Submeter Proposta

Através do Portal do Docente, menu Extensão >> Ações de Extensão >> Submissões de Propostas >> Submeter Proposta, o docente pode efetuar o cadastramento e submissão de uma proposta de ação de extensão.

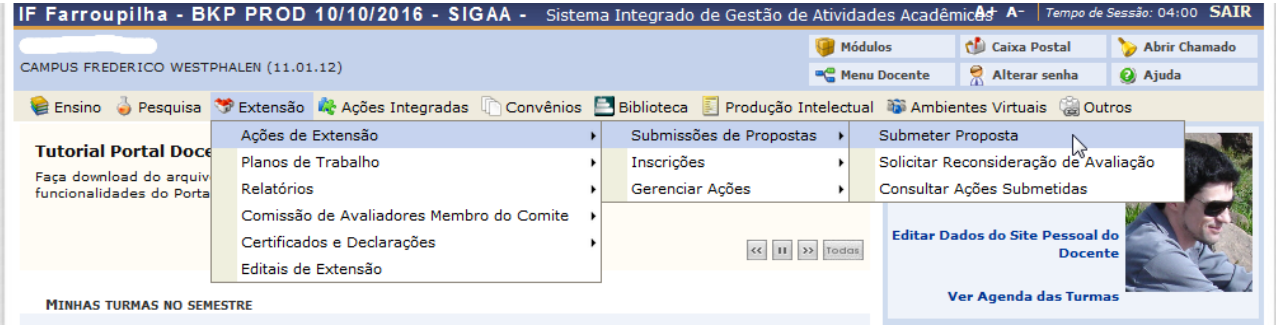

Numa próxima tela será mostrada uma lista de ações de extensão que estejam com o cadastro em andamento, permitindo assim que o docente dê seguimento até submeter.

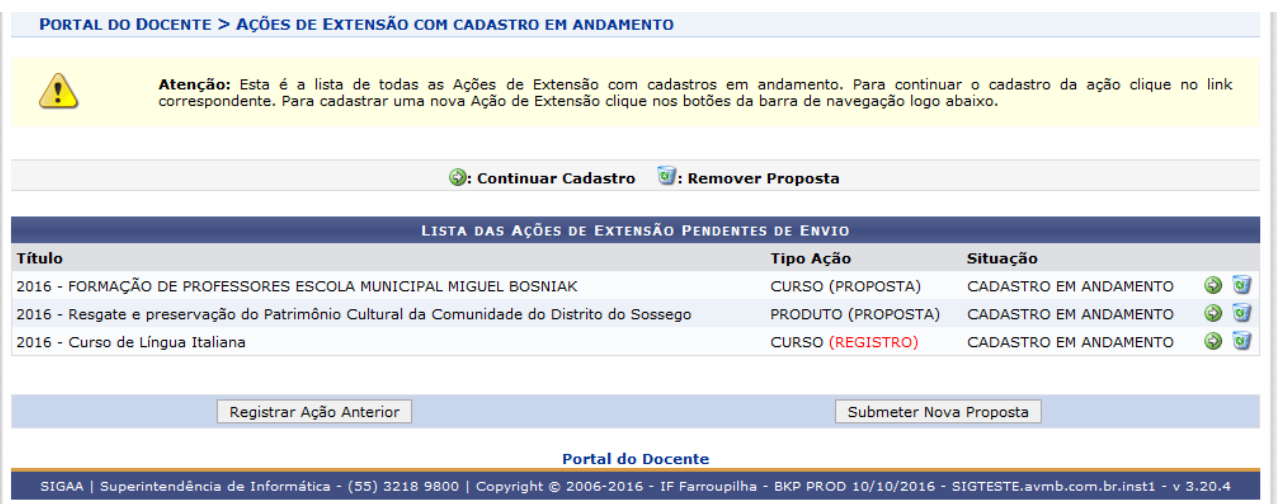

Não havendo nenhum, basta clicar em SUBMETER NOVA PROPOSTA.

Na tela seguinte deve selecionar o tipo de ação de extensão que deseja cadastrar, escolha dentre as opções:

- Programa
- Projeto
- Curso
- Evento
- Produto

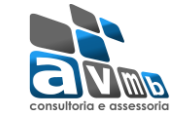

Para cada tipo de ação selecionada existem etapas a serem cadastradas, porém bem semelhantes entre elas.

#### <span id="page-4-0"></span>Programa

Esta funcionalidade permitirá ao usuário submeter uma proposta de ação de extensão, especificamente de um Programa.

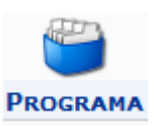

#### <span id="page-4-1"></span>*Dados Gerais da Ação*

Este item é semelhante em todos os tipos de ações de extensão, então será detalhado neste tipo, Programa.

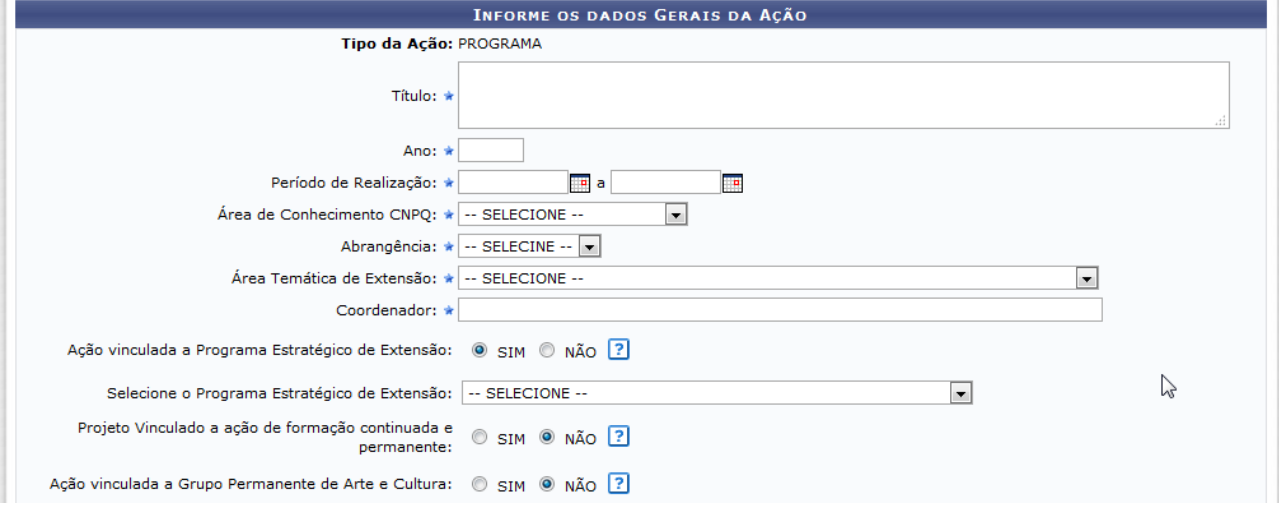

Como mostra a tela acima, na primeira parte das informações estão contidos os dados básicos da proposta.

Importante:

Período de Realização, a data de início NÃO pode ser inferior ao dia em que a proposta estiver sendo cadastrada.

Área temática de Extensão, possui influência direta nos usuários que irão avaliar a proposta.

Coordenador, esta informação será preenchida com base nas informações oriundas no cadastro de servidores da instituição (SIGRH).

Ação vinculada a Programa Estratégico de Extensão, caso essa informação seja marcado "SIM", um novo campo será aberto mostrando os Programas Estratégicos de Extensão já cadastrado no sistema.

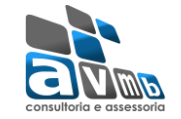

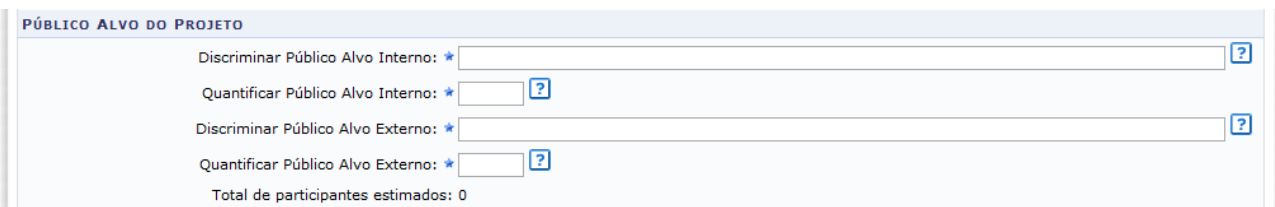

Na sequência deverá ser informado o público alvo, interno e externo, ao qual a ação estará direcionada, são informações obrigatórias.

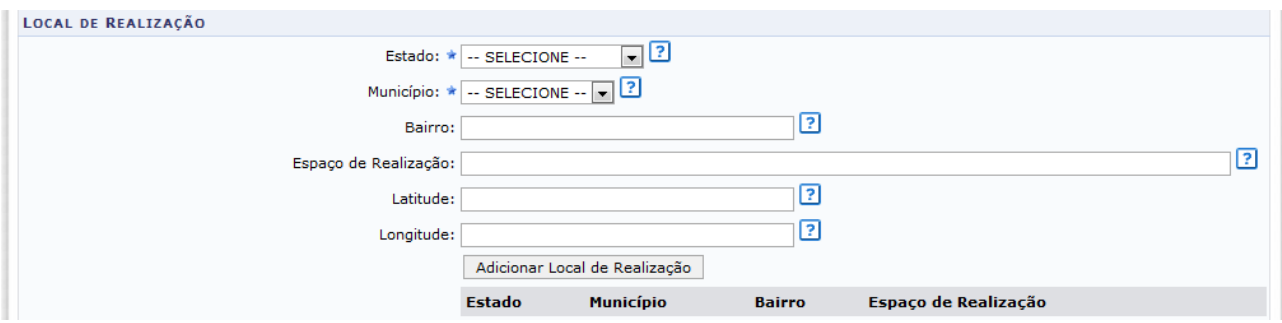

Outra informação importante é onde a ação será realizada, podendo haver mais de um local cadastrado, sendo no mínimo um obrigatório.

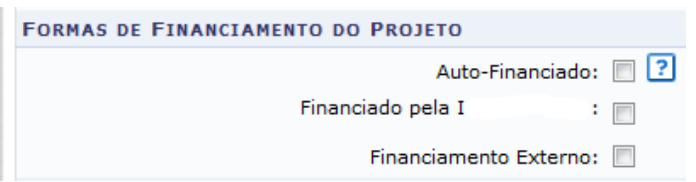

Dando sequência no cadastro da proposta, faz-se necessário informar a forma de financiamento da mesma, dentre as opções existentes, sendo:

Autofinanciado, utilize esta opção quando a proposta for financiada com recursos próprios.

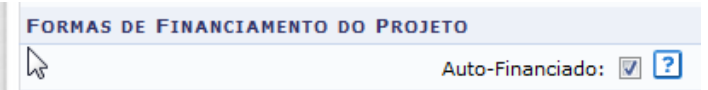

Financiado pela Instituição, utilize esta opção quando a proposta necessitará de recursos da instituição. Neste caso, duas outras opções serão apresentadas.

Financiado pela Unidade Proponente, neste caso quando a unidade que está propondo o projeto irá financiar o mesmo.

Financiado pela IF Farroupilha - HOMOLOGAÇÃO: v

 $\sum$ 

Financiado pela Unidade Proponente: 7 ?

Financiamento FAEX/PROEX, neste caso quando o projeto será financiado pela PROEX da instituição, então serão abertos outros campos para informar o Edital de

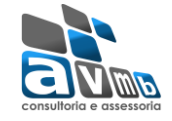

#### Extensão, a Linha de Atuação e o Número de Bolsas solicitadas.

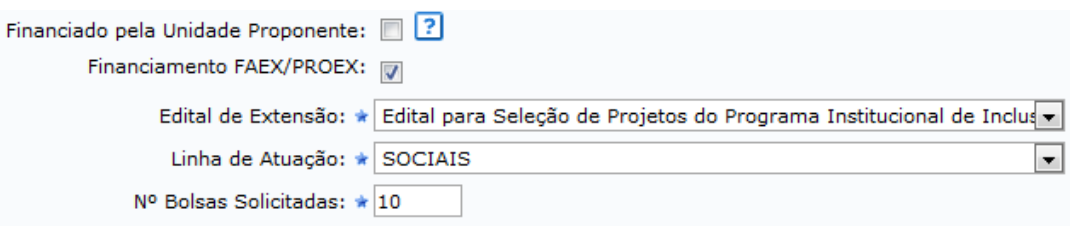

Financiado Externo, utilize esta opção quando a proposta obterá recursos externos, podendo ser de edital ou um financiador.

Oriundo de Edital, neste caso quando o projeto será financiado por um edital externo à instituição proponente. Neste caso serão abertos outros campos para informar o Edital de Externo, o tipo de Financiador e o Número de Bolsas solicitadas.

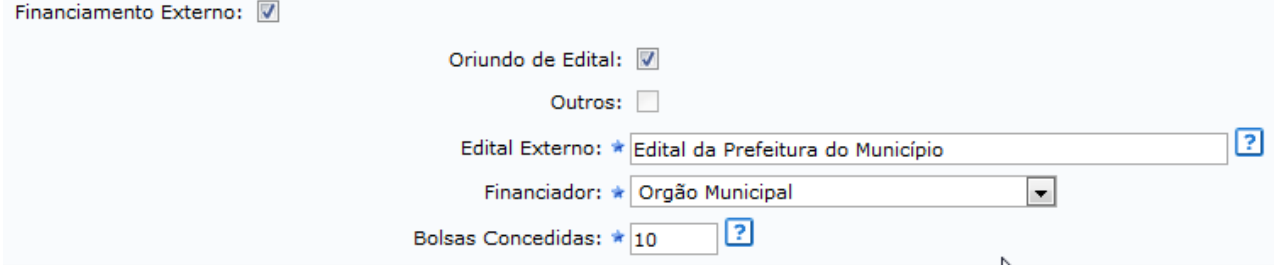

Outros, neste caso quando o projeto terá outro financiador, sem vinculação de edital. Neste caso serão abertos outros campos para informar apenas o tipo de Financiador e o Número de Bolsas solicitadas.

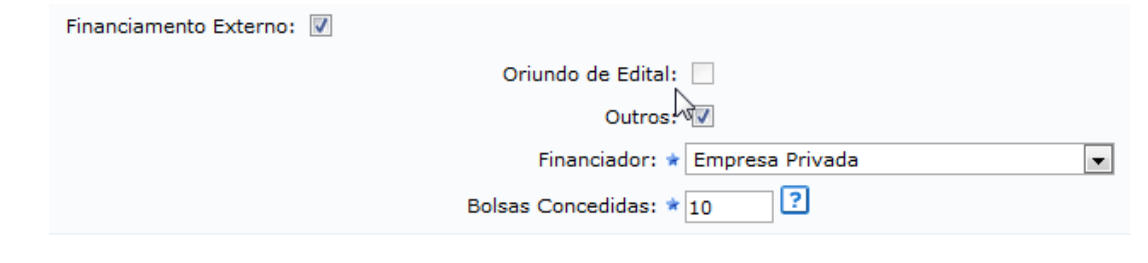

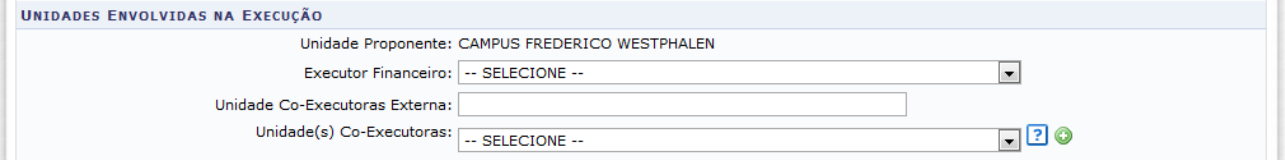

Na última parte de informações desta etapa do cadastro, é possível informar as unidades Executora e Co-Executora financeiras, quando o projeto for diferente de Autofinanciado.

É possível também informar uma ou mais unidades Co-Executoras do projeto.

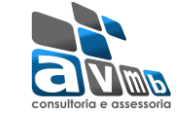

Para passar a próxima etapa do cadastramento, clique em AVANÇAR.

#### <span id="page-7-0"></span>*Dados do Programa*

Nesta etapa do cadastramento deverão ser inseridas informações específicas da proposta, sendo:

Resumo, como a palavra se auto explica, deverá conter um resumo da projeto.

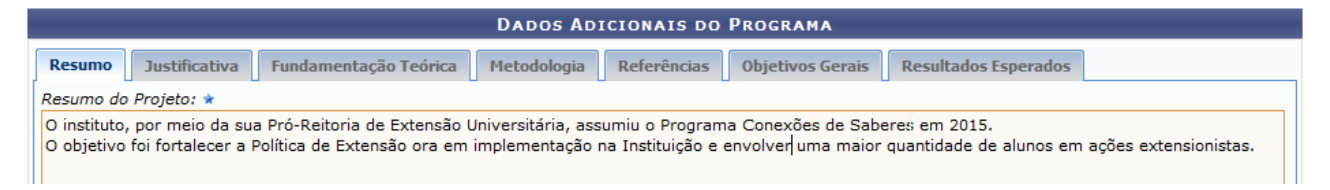

Justificativa, utilize este espaço para justificar os benefícios esperados no processo ensino-aprendizado vinculados ao projeto.

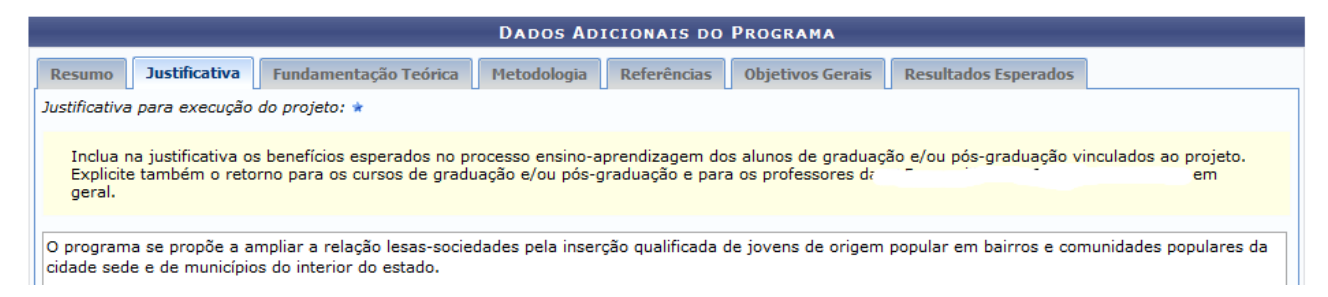

### Fundamentação Teórica, descreva como o projeto está fundamentado.

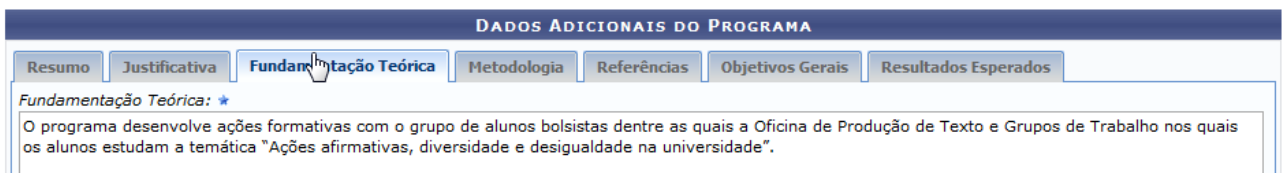

### Metodologia, neste campo insira a metodologia de desenvolvimento do projeto.

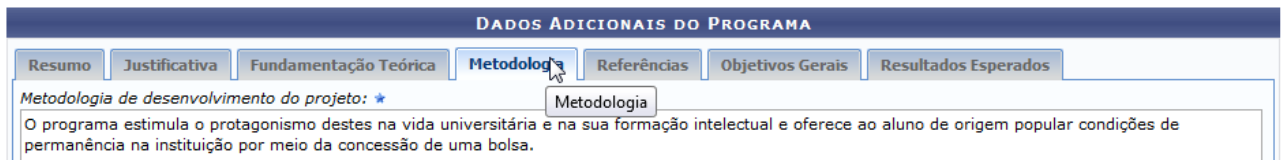

Referências, descreva as referências bibliográficas utilizadas.

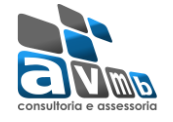

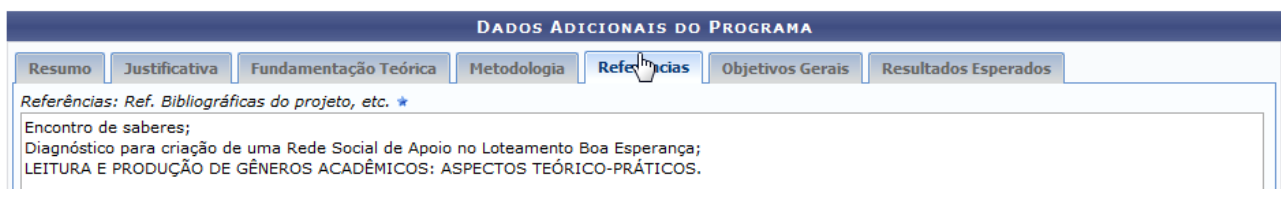

### Objetivos Gerais, descreva quais os objetivos do projeto.

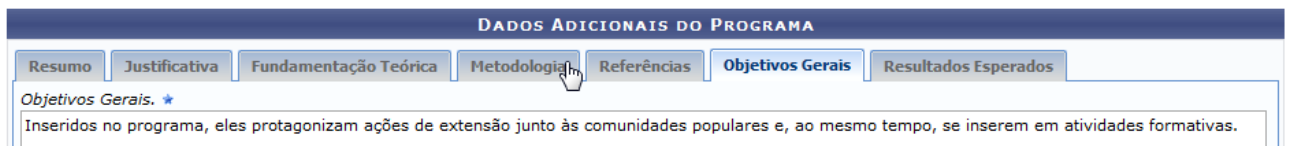

## Resultados Esperados, insira quais os resultados esperados com a realização do

#### projeto.

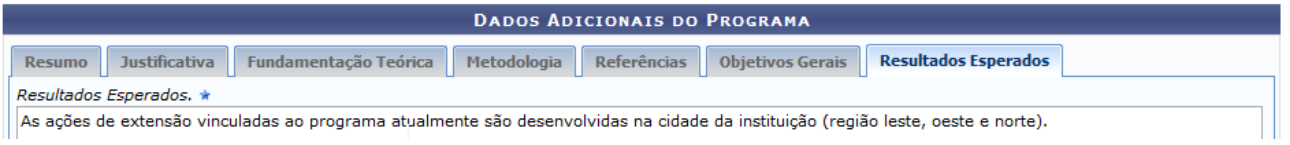

#### <span id="page-8-0"></span>*Atividades Vinculadas*

Programa é entendido como o conjunto de ações coerentes articuladas ao ensino e à pesquisa e integradas às políticas institucionais da instituição direcionadas às questões relevantes da sociedade, com caráter regular e continuado. Um programa, geralmente é composto de no mínimo 3 (três) projetos e 2 (duas) outras ações de extensão.

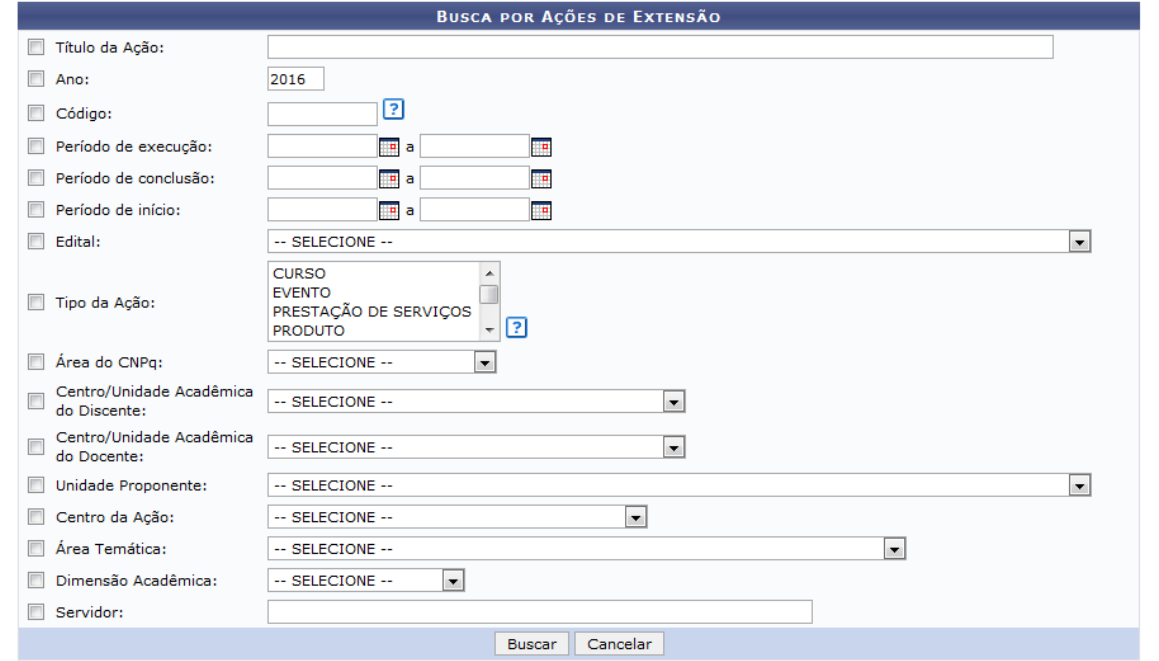

Na tela apresentada acima, o usuário poderá utilizar os filtros para buscar por ações

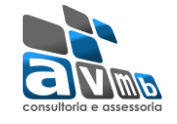

de extensão e vinculá-las ao programa.

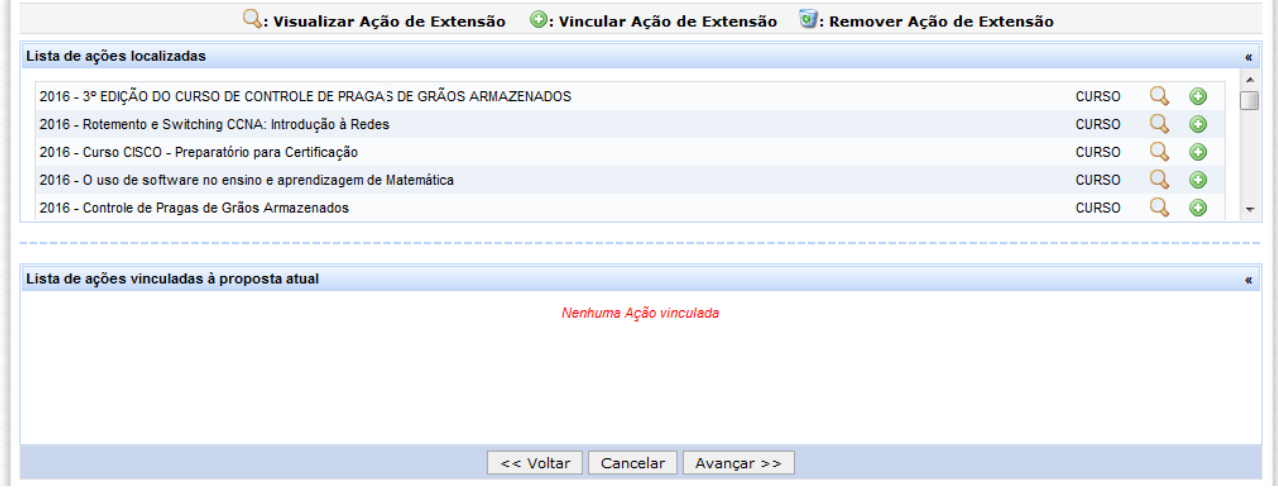

#### <span id="page-9-0"></span>*Membros da Equipe da Ação*

As ações de Extensão são coordenadas por docente ou técnico-administrativo da instituição, nos termos do Estatuto e do Regimento Geral da Instituição.

Cada Coordenador somente poderá assumir, simultaneamente, duas ações de Extensão da mesma modalidade.

Nos membros da equipe poderão ser inseridos Docentes, Técnicos Administrativos, Discentes e Participantes Externos, sendo cada tipo com as funções pré-estabelecidas no sistema.

Importante:

- 1) O sistema permite que seja cadastrado apenas um membro como COORDENADOR;
- 2) Os membros poderão exercer mais de uma função em uma mesma ação de extensão;
- 3) Poderá existir mais um membro exercendo a mesma função, exceto Coordenador;
- 4) O chefe de cada Departamento mostrados junto aos membros servidores, deverá autorizar a proposta para que a mesma siga para o próximo passo do fluxo.

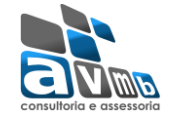

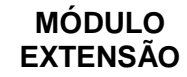

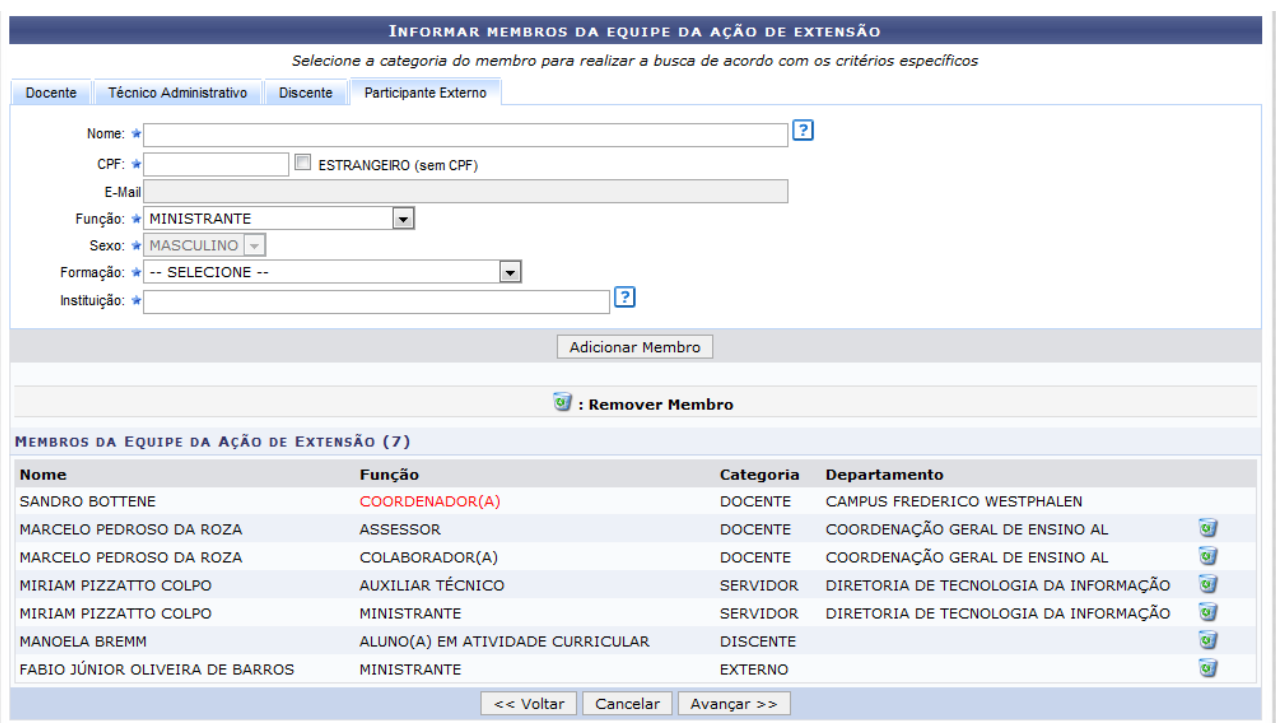

#### <span id="page-10-0"></span>*Equipe Executora*

Nesta etapa do cadastramento deverão ser inseridos os objetivos e resultados esperados do programa, sendo que para cada objetivo inserido poderão ser cadastradas várias atividades para que este possa alcançado.

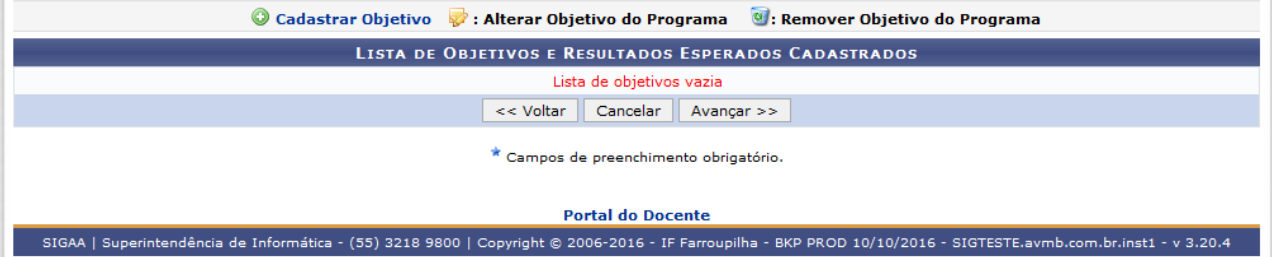

Utilizando a opção Cadastrar Objetivo, o usuário terá uma nova tela para inserir o

#### mesmo.

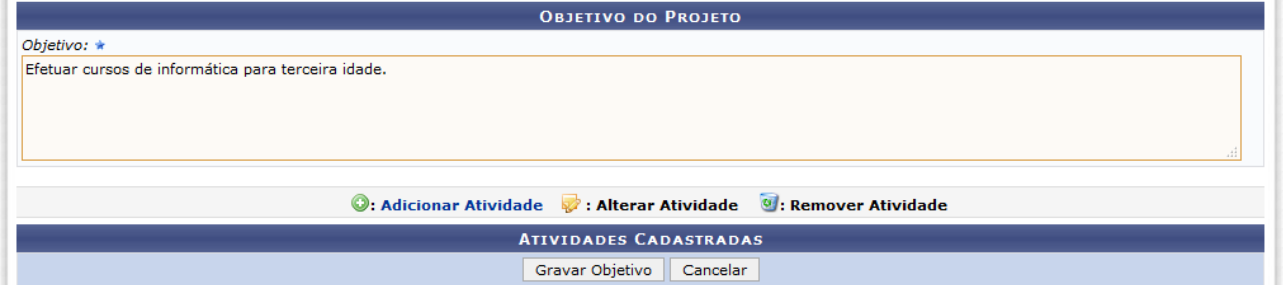

No cadastramento do objetivo, deverá ser inserida no mínimo uma atividade.

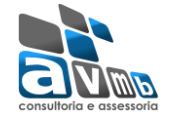

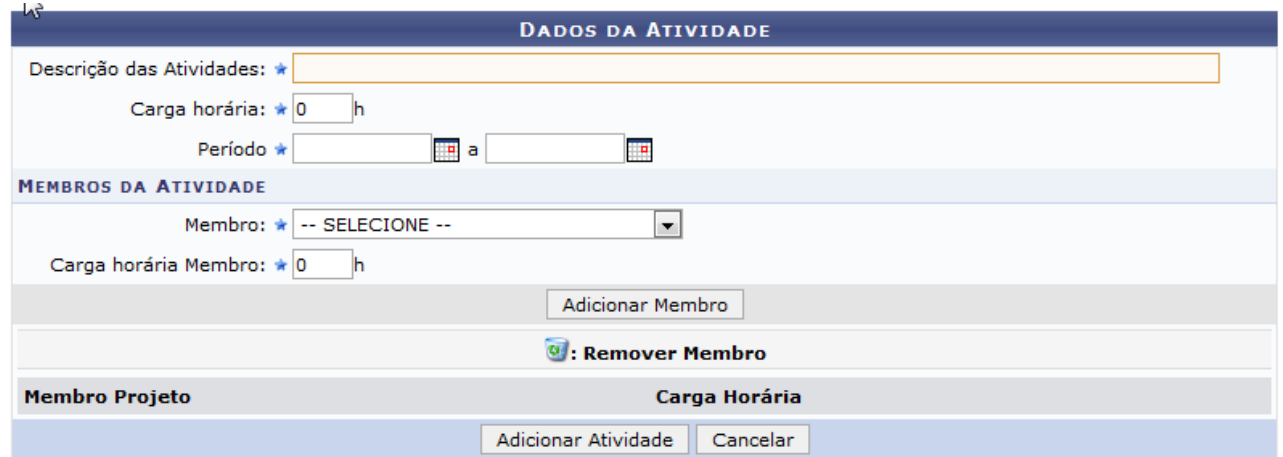

Em cada atividade, deverá ser informada sua carga horário, período de realização e relacionado qual ou quais membros da equipe irão executá-la.

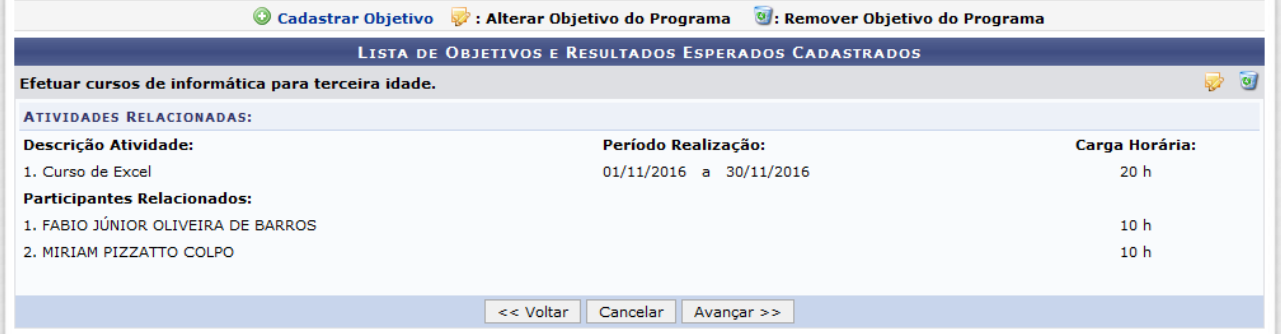

Importante: TODOS os membros da equipe deverão participar de no mínimo uma atividade.

#### <span id="page-11-0"></span>*Orçamento Detalhado*

Nesta etapa deverão ser elencados todos os elementos de despesa do projeto, dentre os previstos no sistema.

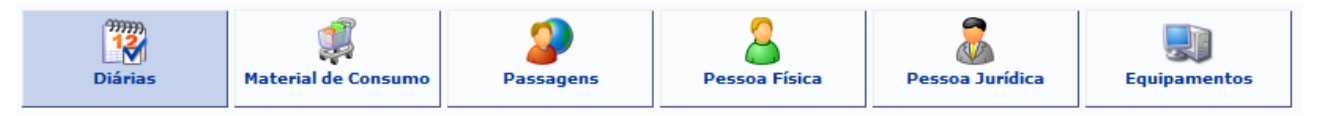

Para cada item deverá ser informada uma descrição completa, a quantidade necessária e o valor unitário.

Para a liberação de elementos de despesa dos tipos "Material de Consumo" e "Equipamentos", faz-se necessária licitação prévia, por isso o sistema permite que seja efetuada uma busca no catálogo do SIPAC.

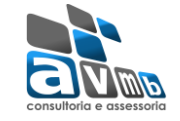

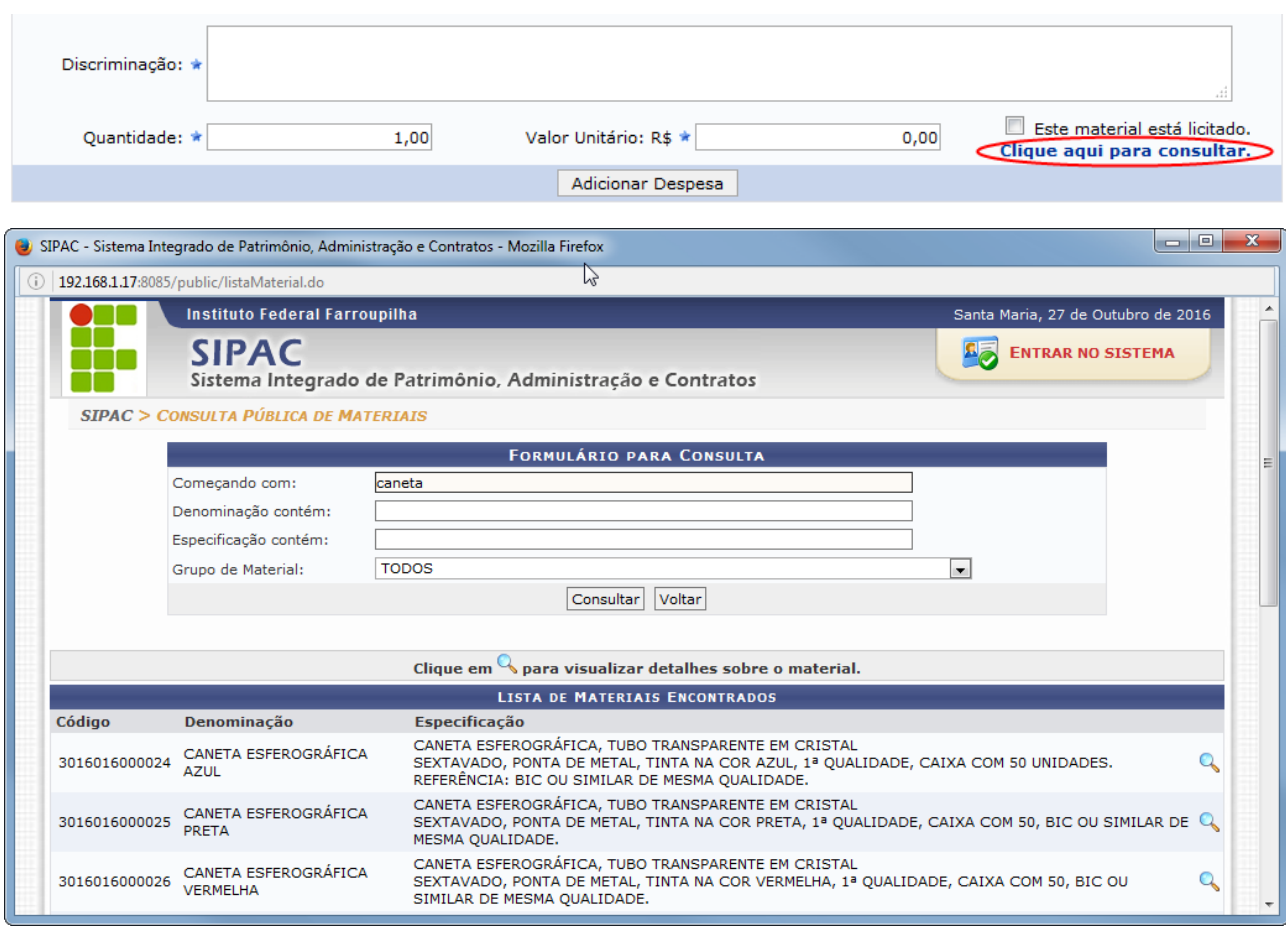

Este material está licitado. Caso encontre o material desejado, já marque a opção

Conforme for sendo efetuado o cadastramento dos elementos de despesa, o sistema irá mostrando logo abaixo, como na imagem a seguir.

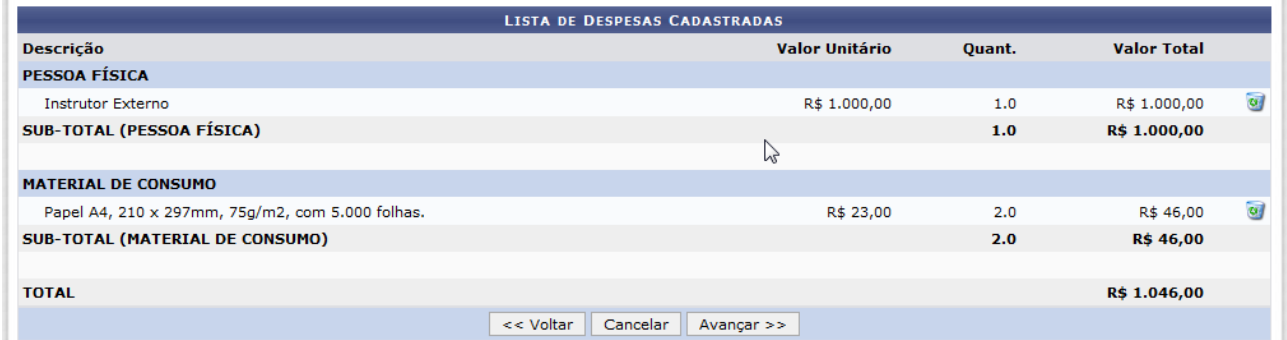

#### <span id="page-12-0"></span>*Orçamento Consolidado*

Nesta etapa é onde deve ser definido de onde virá os valores que irão suprir as necessidades do projeto, seja interno ou externo.

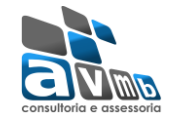

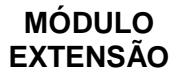

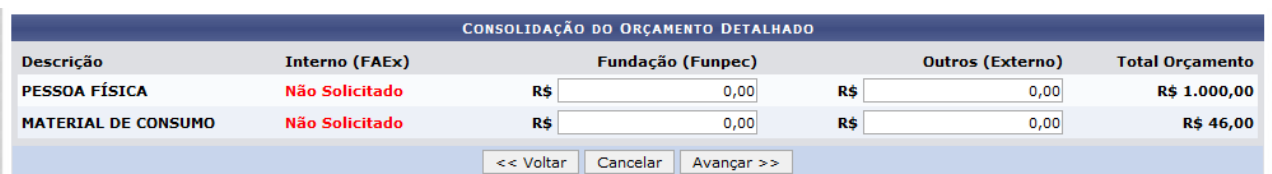

#### <span id="page-13-0"></span>*Anexar Arquivos*

Nesta etapa será possível anexar o arquivo completo da Proposta de Extensão, caso tenha sido elaborada também em outro formato, além de outros arquivos necessários ao embasamento ou execução do projeto.

Não existe obrigatoriedade de anexação.

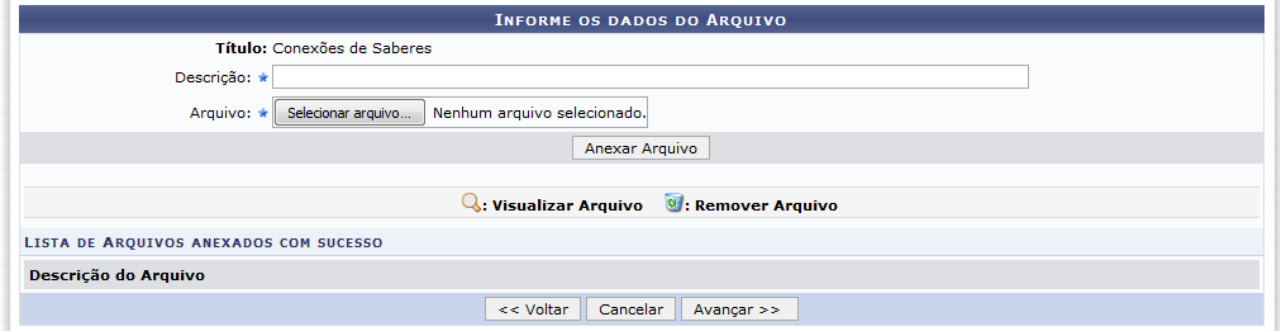

#### <span id="page-13-1"></span>*Anexar Fotos*

Neste espaço é possível enviar uma foto ou qualquer outra imagem que julgar importante para aprovação e/ou execução da Ação de Extensão que está sendo cadastrada.

Não existe obrigatoriedade de anexação.

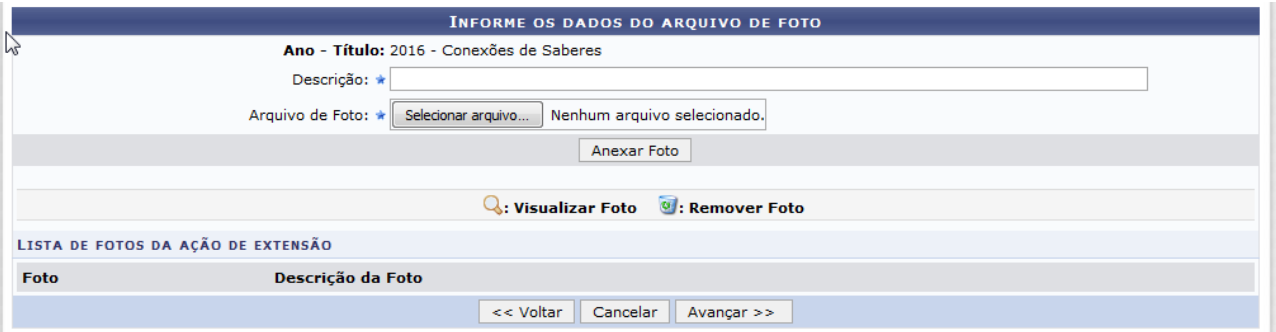

#### <span id="page-13-2"></span>*Resumo da Ação*

A última etapa consiste em mostrar todas as informações inseridas anteriormente, permitindo efetuar uma conferência geral.

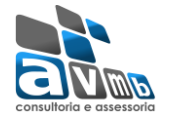

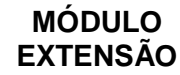

#### **RESUMO DA ACÃO**

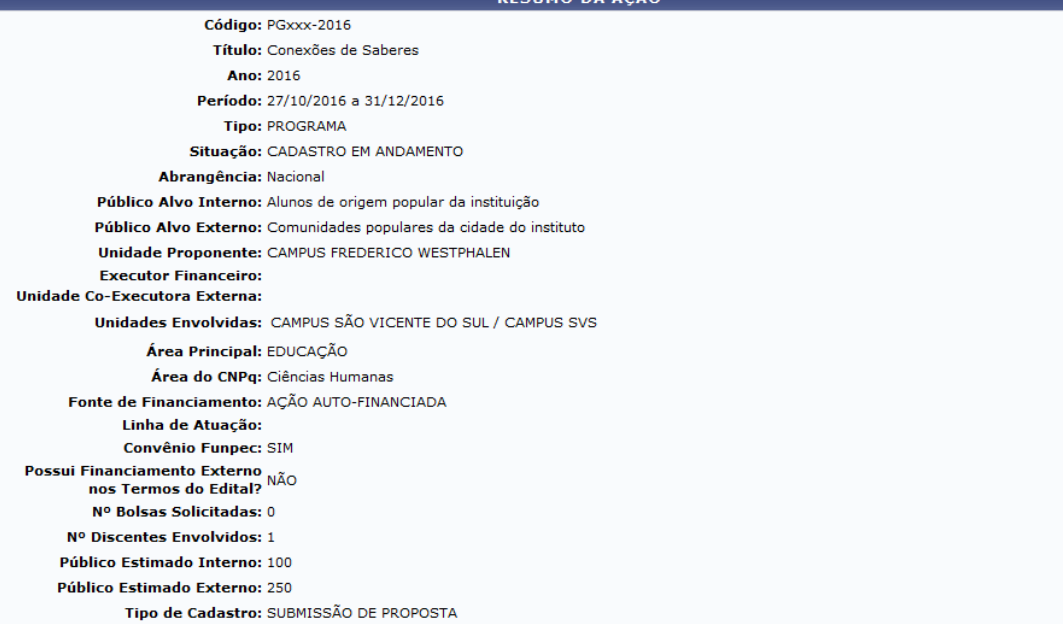

#### Detalhes da Ação

## $\overline{\mathbb{R}}$ <br>Resumo:

a comano<br>A instituição, por meio da sua Pró-Reitoria de Extensão Universitária, assumiu o Programa Conexões de Saberes em 2015. O objetivo foi fortalecer a Política de<br>Extensão ora em implementação na Instituição e envolve

#### Justificativa para execução do projeto:

suscuracionas propõe a ampliar a relação instituição-sociedade pela inserção qualificada de jovens de origem popular em bairros e comunidades populares da cidade<br>Sede da instituição e de municípios do interior do estado.

#### Metodologia de desenvolvimento do projeto:

o programa desenvolve ações formativas com o grupo de alunos bolsistas dentre as quais a Oficina de Produção de Texto e Grupos de Trabalho nos quais os alunos<br>estudam a temática "Ações afirmativas, diversidade e desigualda

#### Referências:

Noncontrolas.<br>Encontro de saberes; Diagnóstico para criação de uma Rede Social de Apoio no Loteamento Boa Esperança; LEITURA E PRODUÇÃO DE GÊNEROS ACADÊMICOS:<br>LASPECTOS TEÓRICO-PRÁTICOS:

#### **Objetivos Gerais:**

Inseridos no programa, eles protagonizam ações de extensão junto às comunidades populares e, ao mesmo tempo, se inserem em atividades formativas.

Resultados Esperados:<br>As ações de extensão vinculadas ao programa atualmente são desenvolvidas na cidade sede da instituição (região leste, oeste e norte) e municípios vizinhos. Membros da Fquipe

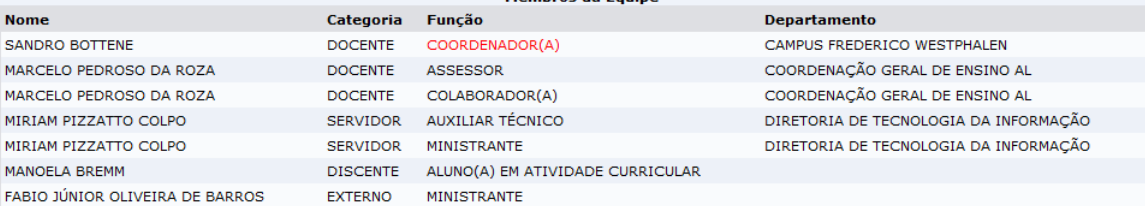

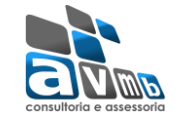

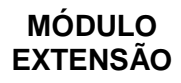

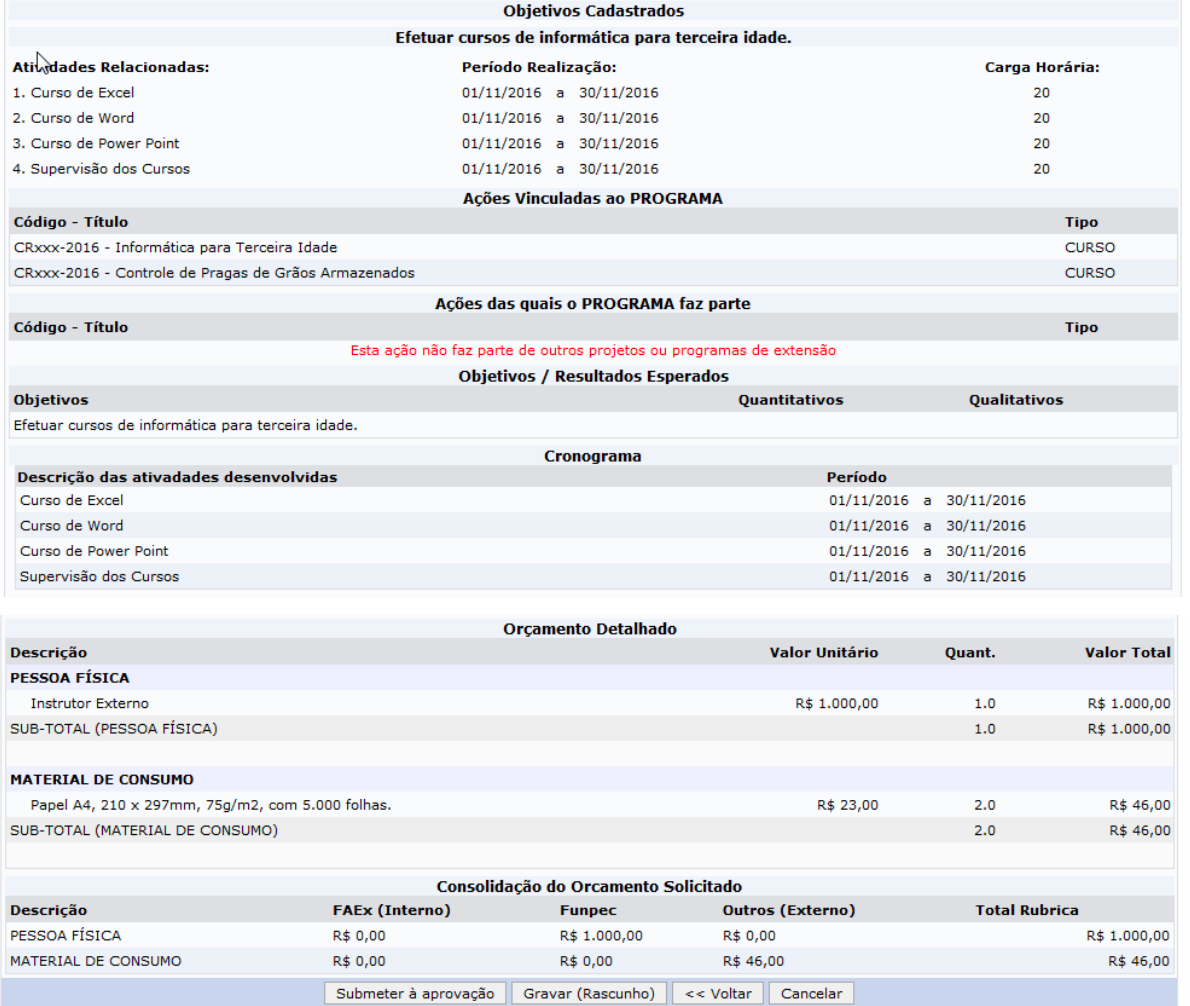

Após efetuar toda a conferência, é possível:

**VOLTAR**, podendo corrigir informações, se necessário;

**GRAVAR** (Rascunho), permite que sejam gravadas todas as informações já lançadas, para posteriormente submeter a proposta;

**SUBMETER À APROVAÇÃO**, nesta opção a proposta será encaminhada aos chefes dos departamentos envolvidos para a aprovação. Cada chefe de departamento receberá uma notificação por e-mail.

Optando por Submeter à Aprovação, uma mensagem será exibida ao final.

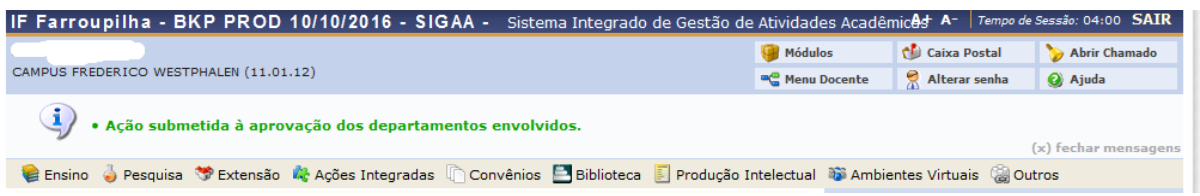

*Importante: o COORDENADOR da proposta receberá uma notificação, por email, a cada mudança de situação da proposta, até a mesma entrar EM EXECUÇÃO ou ser ARQUIVADA por não aceita.*

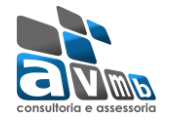

## <span id="page-16-0"></span>Projeto

Esta funcionalidade permitirá ao usuário submeter uma proposta de ação de extensão, especificamente de um Projeto.

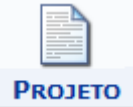

Todas as informações tratadas neste para o tipo Projeto são semelhantemente tratadas no tipo [Programa.](#page-4-0)

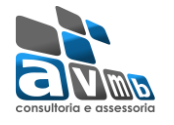

#### <span id="page-17-0"></span>**Curso**

Esta funcionalidade permitirá ao usuário submeter uma proposta de ação de extensão, especificamente de um Curso.

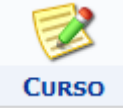

No cadastramento deste tipo de ação de extensão apenas a etapa Dados do Curso e Atividades Vinculadas difere das etapas do tipo Programa, desta forma apenas este item será explicado aqui, para os demais consulte [Programa.](#page-4-0)

### <span id="page-17-1"></span>*Dados do Curso*

Etapa para que sejam inseridas as informações específicas do curso a ser ministrado.

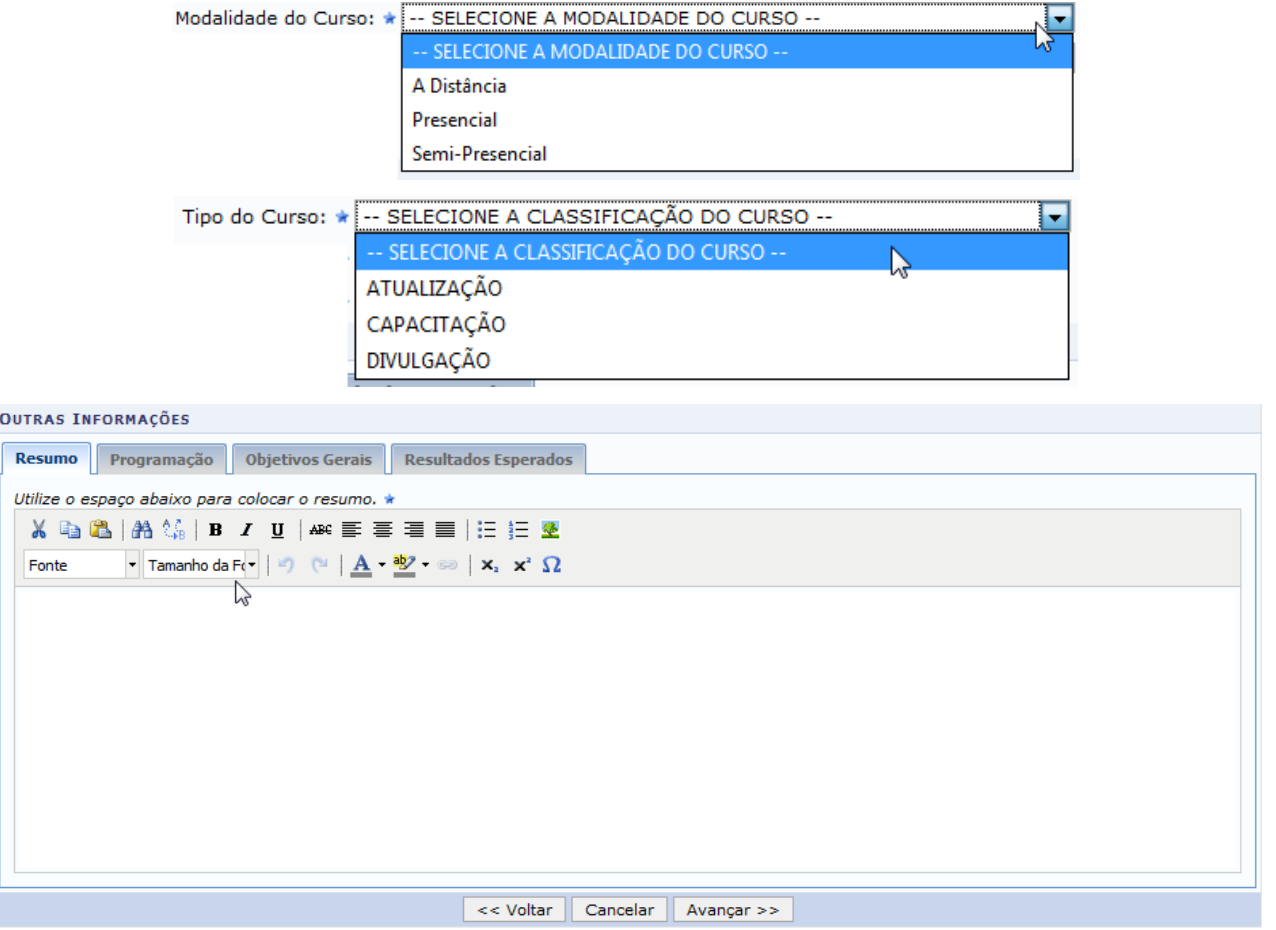

### <span id="page-17-2"></span>*Atividades Vinculadas*

Nesta etapa serão cadastrar as atividades que ocorrerão dentro do curso, possibilitando aos interessados que se inscrevam nas que desejarem, sem obrigatoriedade de ser em todas.

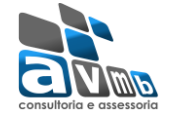

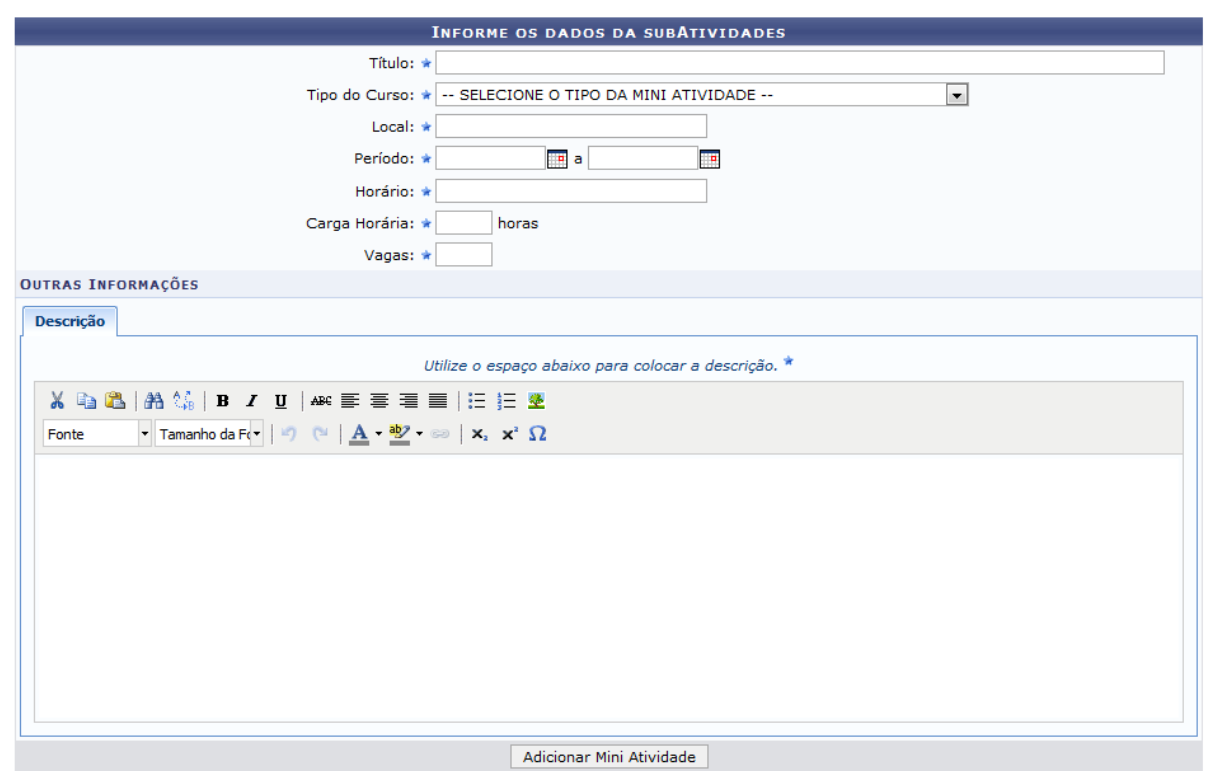

Conforme forem sendo inseridas as mini atividades, estas serão listadas logo abaixo dos campos de cadastro.

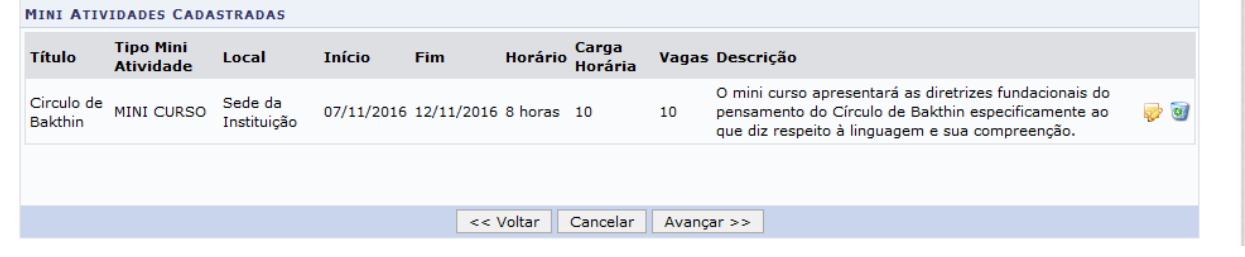

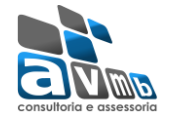

#### <span id="page-19-0"></span>Produto

Esta funcionalidade permitirá ao usuário submeter uma proposta de ação de extensão, especificamente de um Produto.

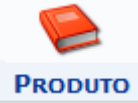

No cadastramento deste tipo de ação de extensão apenas a etapa Dados do Produto difere das etapas do tipo Programa, desta forma apenas este item será explicado aqui, para os demais consulte [Programa.](#page-4-0)

#### <span id="page-19-1"></span>*Dados do Produto*

Nesta etapa, faz-se necessário inserir as informações específicas do produto, como o seu Tipo, Tiragem, um breve Resumo, a Justificativa, Objetivos Gerais e resultados Esperados com sua produção.

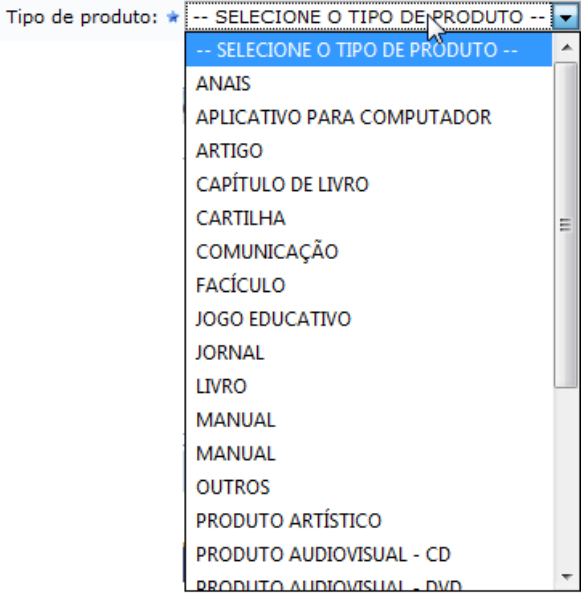

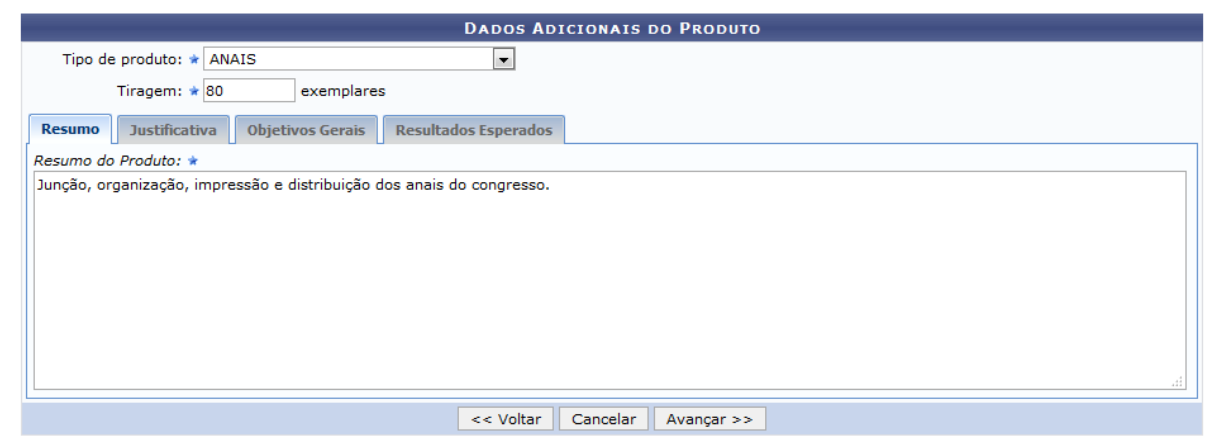

Obs.: o Resumo deverá conter no mínimo 200 caracteres.

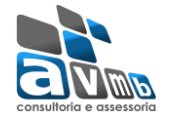

**EVENTO** 

#### <span id="page-20-0"></span>Evento

Esta funcionalidade permitirá ao usuário submeter uma proposta de ação de extensão, especificamente de um Evento.

Todas as informações tratadas neste para o tipo Evento são semelhantemente tratadas no tipo [Curso.](#page-17-0)

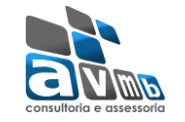

#### <span id="page-21-0"></span>**Notificações**

#### <span id="page-21-1"></span>[SIGAA] Notificação de Mudança da Situação do Projeto

A cada mudança de situação da proposta/projeto, o Coordenador recebe uma notificação por e-mail com as informações.

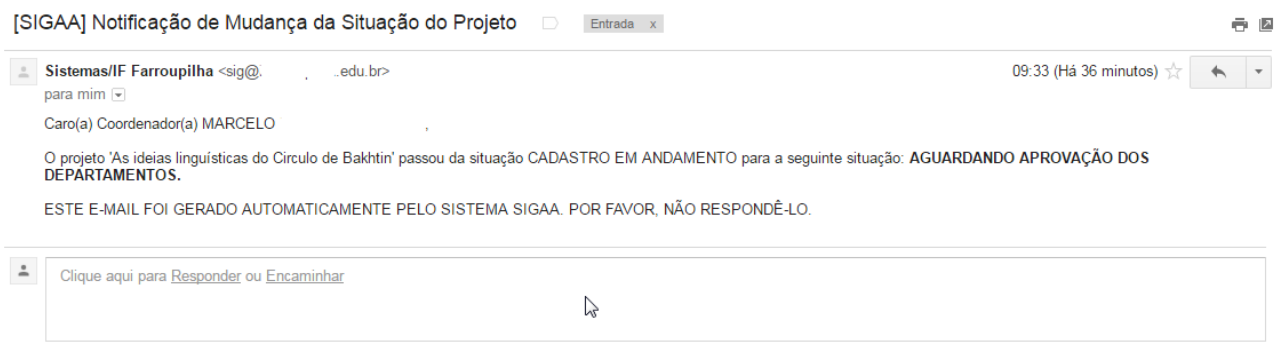

#### <span id="page-21-2"></span>Autorização de Projeto de Extensão

Quando uma proposta é submetida, o sistema automaticamente dispara um e-mail notificando todos os Chefes de Departamento, que há uma proposta aguardando sua validação.

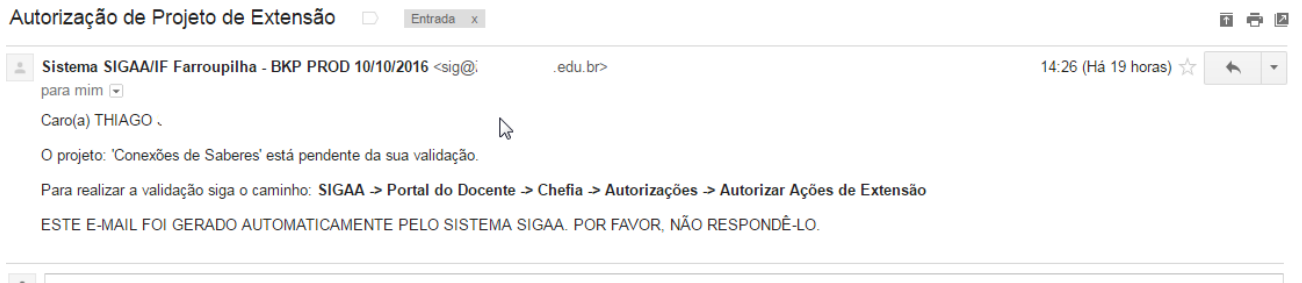

- Clique aqui para Responder ou Encaminhar